# คู่มือการใช้งาน ระบบสารบรรณอิเล็กทรอนิกส์

สำหรับเจ้าหน้าที่

องค์การปกครองส่วนท้องถิ่น

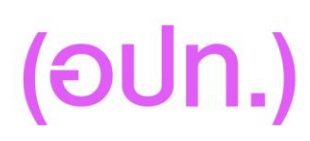

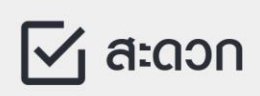

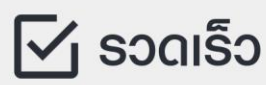

 $\boxdot$  ใช้ได้ทุกที่ทุกเวลา

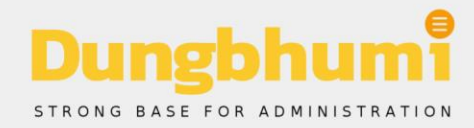

## **สารบัญ**

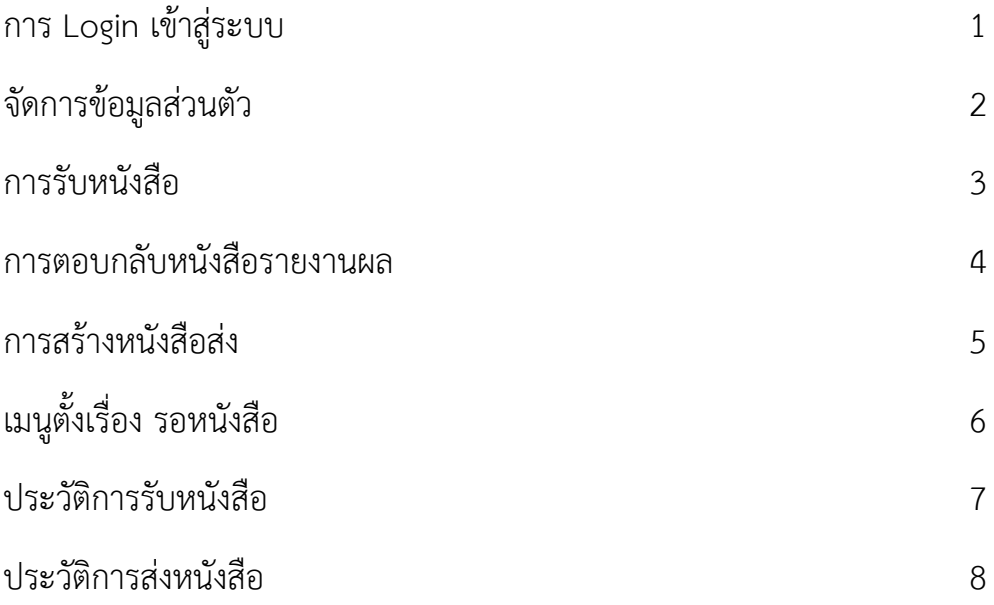

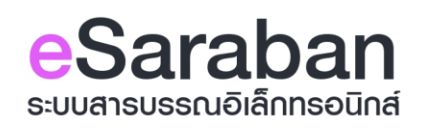

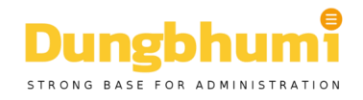

## **การ Login เข้าสู่ระบบ**

## **ขั้นตอนการเข้าใช้งานระบบ**

## 1.เข้าสู่หน้าเว็บไซต์**[www.esarabun.com](http://www.esarabun.com/)** เข้าสู่ระบบ  $\overrightarrow{C}$ อีสารบรรณ z ระมมคราวถ์ ไม่ทลัวไวรัส **ข้อมูลไม่หาย**

2.คลิกที่ เมนู เข้าสู่ระบบ มุมบนขวาของเว็บไซต์

3.กรอกอีเมล์ หรือ เบอร์โทรศัพท์ และรหัสผ่านของท่าน ที่ลงทะเบียนไว้

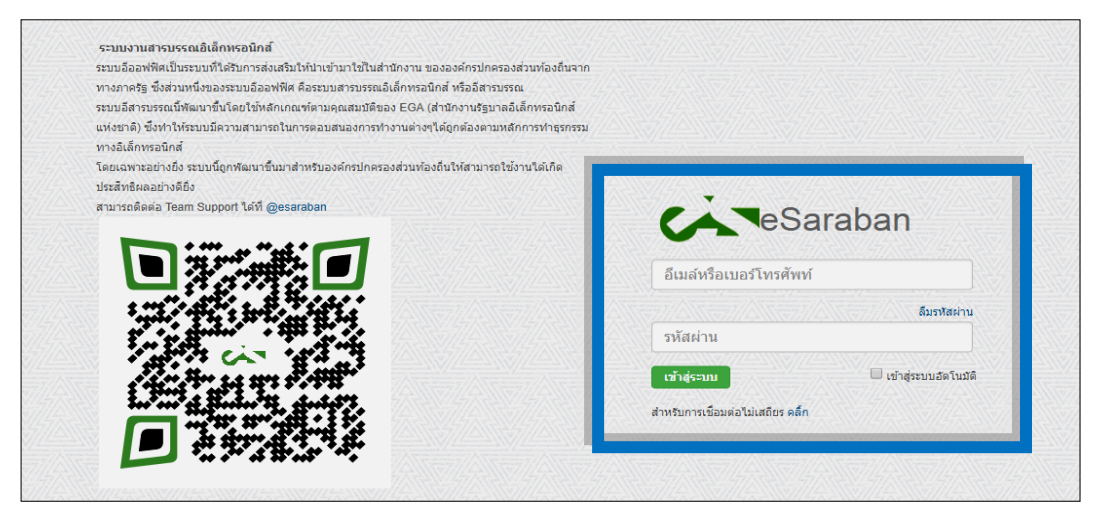

4.ถ้าจำรหัสผ่านไม่ได้ให้กดที่ลืมรหัสผ่าน เพื่อขอรับรหัสผ่านทางข้อความ (SMS)

5.คลิกที่ปุ่ม เข้าสู่ระบบ

หมายเหตุ: หากเปิดใช้การเข้าสู่ระบบอัตโนมัติ เครื่องจะเข้าสู่ระบบด้วยบัญชีนั้นโดยอัตโนมัติขณะเริ่ม ท างาน

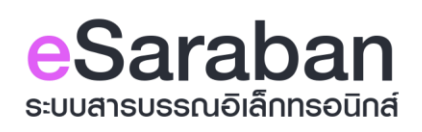

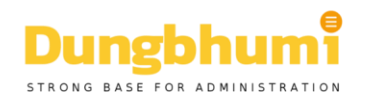

## **จัดการข้อมูลส่วนตัว**

หลังจากเข้าใช้งานแล้ว ผู้ใช้สามารถจัดการข้อมูลส่วนตัวได้ดังนี้

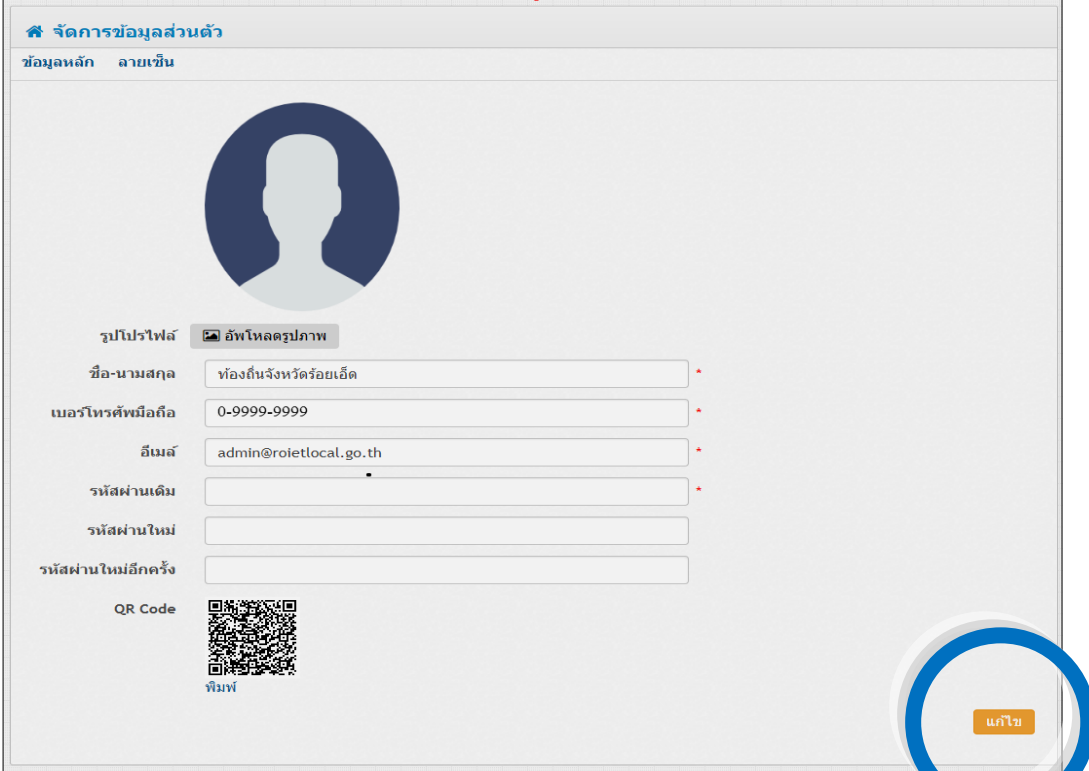

## **การแก้ไขข้อมูลส่วนตัว**

- รูปโปรไฟล์ อัพโหลดรูปภาพเพื่อแก้ไขรูปสัญลักษณ์ประจ าตัว ไฟล์รูป jpg,jpeg,png,gif
- ชื่อ-นามสกุล ชื่อผู้ใช้หรือชื่อหน่วยงานในระบบ
- เบอร์โทรศัพท์มือถือ ระบุหมายเลขโทรศัพท์
- อีเมล์ ระบุอีเมล์ของผู้ใช้ในการติดต่อ

## **การเปลี่ยนรหัสผ่าน**

- รหัสผ่านเดิม กรอกรหัสผ่านเดิมที่ทำการลงทะเบียน (การเปลี่ยนรหัสผ่านจะต้องใส่รหัสผ่านปัจจุบัน)
- รหัสผ่านใหม่ กรอกรหัสผ่านใหม่เป็นตัวเลขจำนวนไม่น้อยกว่า 6 ตัว
- รหัสผ่านใหม่อีกครั้ง พิมพ์รหัสผ่านใหม่อีกครั้งเพื่อยืนยัน
- คลิกปุ่ม แก้ไข เพื่อบันทึกข้อมูลในระบบ

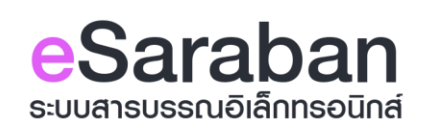

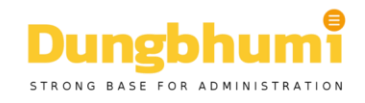

## **การรับหนังสือ**

#### **เมนูหนังสือเข้ารอรับ**

แสดงรายการหนังสือที่ท้องถิ่นอำเภอ ส่งมาให้กับอปท.ผ่านทางระบบสารบรรณอิเล็กทรอนิกส์ ระบบจะแสดง ้ รายการหนังสือที่ถูกส่งเข้ามา แล้วยังไม่ได้ทำการลงรับ โดยคลิกที่ ชื่อเรื่องของหนังสือ เพื่อแสดงรายละเอียดหนังสือ

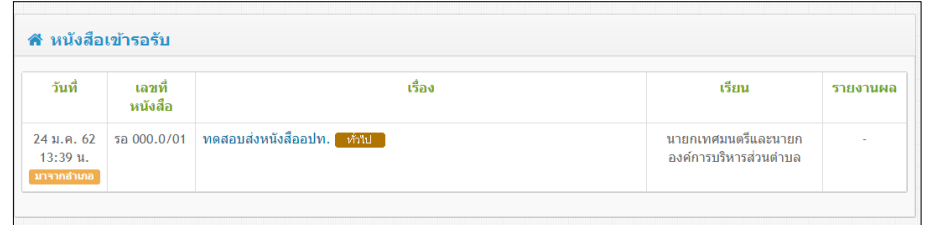

แสดงข้อมูลรายละเอียดหนังสือต่างๆ ดังต่อไปนี้

- **วันที่/เวลา** ที่ท้องถิ่นอำเภอ ทำการส่งหนังสือ
- **เลขที่หนังสือ** แสดงเลขที่หนังสือส่งของหนังสือฉบับนั้นๆ
- **เรื่อง** แสดงชื่อเรื่องหนังสือ
- **เรียน** ข้อมูลชื่อ หรือ ตำแหน่งผู้ที่เจ้าของหนังสือฉบับนั้นส่งหนังสือถึง
- **รายงานผล** แสดงวันที่ที่ต้องรายงานผล หากหนังสือฉบับนั้นๆเป็นหนังสือที่ต้องทำการรายงานผล โดยคลิกที่เรื่องของหนังสือ ระบบจะแสดงรายละเอียดของหนังสือฉบับนั้น และคลิกที่ Icon pdf file เพื่อ ้ แสดงหนังสือฉบับนั้น ปริ้นหนังสือฉบับนั้นออกมา แล้วลงเลขรับตามปกติ

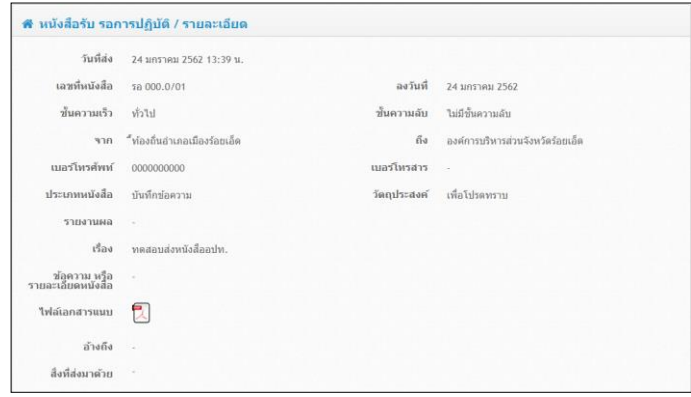

ด้านล่างของหนังสือจะมีเมนูให้เลือกการปฏิบัติ

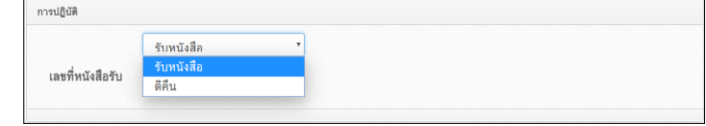

**การปฏิบัติ**ผู้ใช้สามารถเลือกการปฏิบัติได้ ดังนี้

1.รับหนังสือ สำหรับหนังสือที่ท้องถิ่นอำเภอส่งมาให้กับอปท.รับทราบหรือดำเนินการอื่นๆต่อไป 2.ตีคืน สำหรับหนังสือที่ผู้ใช้ตรวจสอบแล้วว่าไม่มีความเกี่ยวข้องกับหน่วยงานสามารถตีคืนหนังสือได้ 3.เมื่อเลือกการปฏิบัติเสร็จแล้ว กรอกเลขทะเบียนรับลงในช่องแล้วคลิกที่ปุ่ม บันทึก

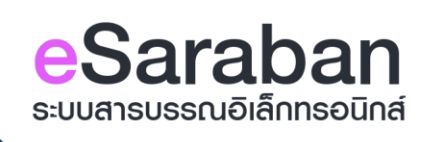

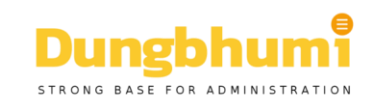

#### **หนังสือรายงานผล**

1.รับหนังสือ รายงานผล หนังสือที่ต้องรายงานผลกลับไปยังเจ้าของเรื่อง กรอกเลขที่หนังสือรับ

แล้วคลิก บันทึก เพื่อยืนยันการรับหนังสือ

2.ตีคืน ถ้าหนังสือฉบับนี้ไม่ถูกต้องให้เลือก ตีคืน แล้วคลิก บันทึก

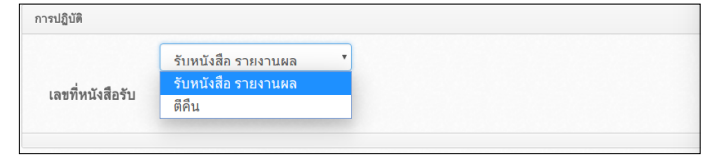

## **การตอบกลับหนังสือรายงานผล**

#### **หนังสือรอรายงานผล**

หนังสือที่รับที่เป็นรายงานผลจะแสดงในหน้านี้ทั้งหมด อปท.ต้องทำการรายงานผลกลับไปยังหน่วยงาน เจ้าของเรื่อง

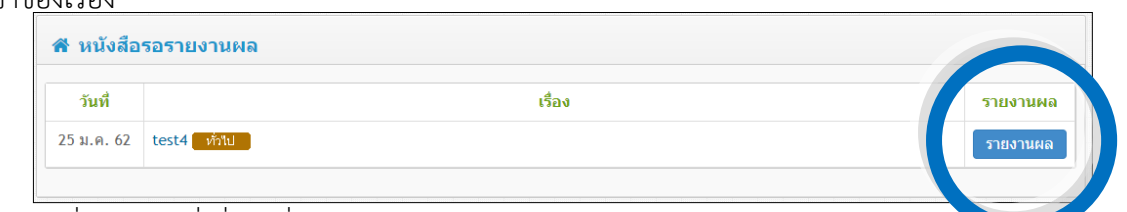

- ้วันที่ แสดงวันที่ ที่ท้องถิ่นอำเภอทำการส่งหนังสือ
- **เรื่อง** แสดงชื่อเรื่องหนังสือ โดยสามารถคลิกที่ชื่อเรื่องเพื่อเข้าสู่หน้าแสดงรายละเอียดของหนังสือ
- **รายงานผล** คลิกที่ปุ่ม รายงานผล จะเข้าสู่หน้าสร้างหนังสือส่งรายงานผล

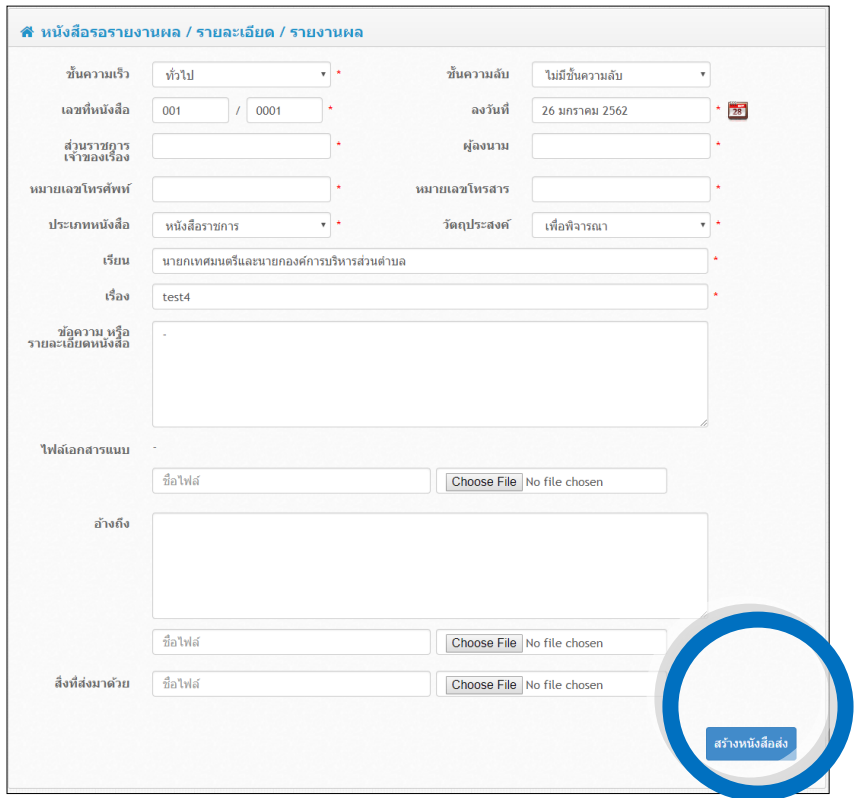

กรอกข้อมูลต่างๆให้ครบ ที่หัวข้อไฟล์เอกสารแนบ ให้เลือกไฟล์หนังสือที่จะรายงานผลที่สแกนไว้ คลิกที่ปุ่ม สร้างหนังสือส่ง เพื่อรายงานผลกลับไปยังหน่วยงานเจ้าของเรื่อง

**- 4 -**

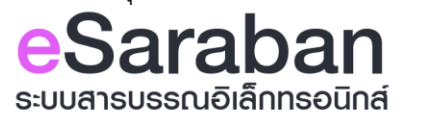

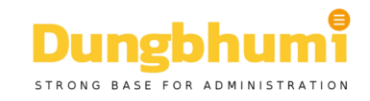

## **การสร้างหนังสือส่ง**

#### **เมนูสร้างหนังสือส่ง**

สำหรับสร้างหนังสือส่งไปยังท้องถิ่นอำเภอ โดยการสร้างหนังสือผ่านระบบสารบรรณอิเล็กทรอนิกส์

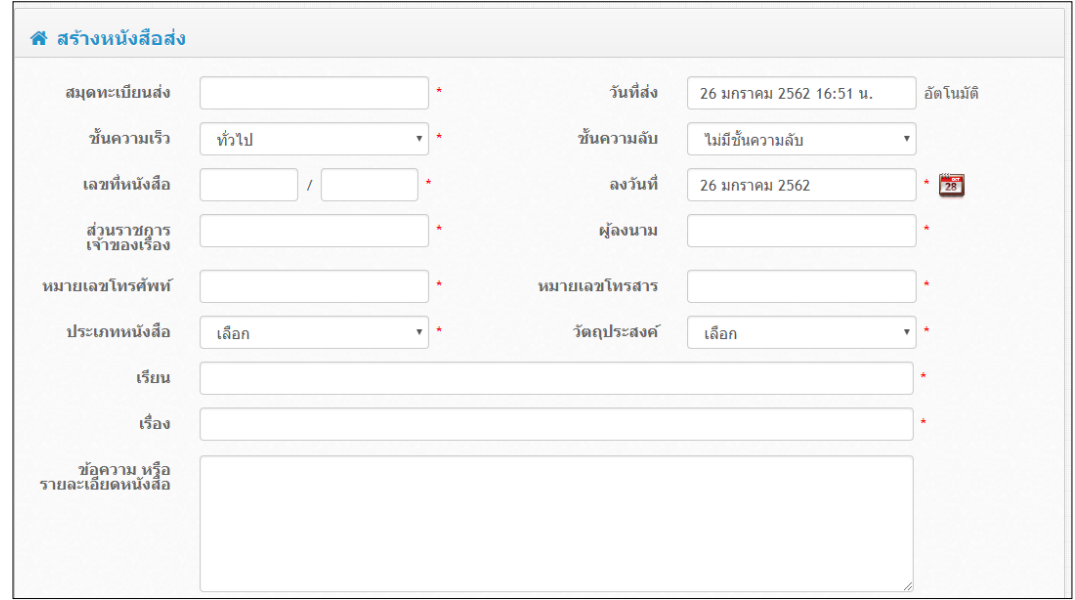

- **สมุดทะเบียนส่ง** กรอกสมุดทะเบียนที่ต้องการบันทึกหนังสือฉบับนั้นๆลงไป
- **ชั้นความเร็ว** สามารถเลือกชั้นความเร็วได้ ตามที่กำหนดในรูปแบบของหนังสือราชการโดยทั่วไป
- **เลขที่หนังสือ** กรอกเลขที่หนังสือส่งของหนังสือฉบับนั้นๆ
- **ส่วนราชการเจ้าของเรื่อง** กรอกชื่อฝ่ายงานที่อยู่ในองค์การของผู้ใช้
- **หมายเลขโทรศัพท์** กรอกหมายเลขโทรศัพท์
- **ประเภทหนังสือ** เลือกข้อมูลประเภทหนังสือ โดยมีรูปแบบพื้นฐานตามรูปแบบหนังสือราชการทั่วไปให้เลือก
- **้วันที่ส่ง** แสดงวันที่ เวลาที่ทำการส่งหนังสือจะแสดงเป็นวันที่ปัจจุบันมาให้
- **ชั้นความลับ** สามารถเลือกชั้นความลับได้ ตามที่กำหนดในรูปแบบของหนังสือราชการโดยทั่วไป
- **ลงวันที่** ปกติจะแสดงเป็นวันที่ปัจจุบันมาให้ หากเลือกวันที่ใหม่สามารถคลิกที่ รูปปฏิทินเพื่อเลือกวันที่ใหม่ได้
- **ผู้ลงนาม** เลือกข้อมูลจากข้อมูลที่ได้ทำการบันทึกไว้ได้ โดยสามารถคลิกที่ ปุ่ม +ใหม่ เพื่อเพิ่มข้อมูลได้
- **หมายเลขโทรสาร** กรอกหมายเลขโทรสาร
- **วัตถุประสงค์**เลือกข้อมูลวัตถุประสงค์ โดยมีรูปแบบพื้นฐานตามรูปแบบหนังสือราชการทั่วไปให้เลือก

**- 5 -**

- **เรียน** กรอกข้อมูลชื่อ หรือ ตำแหน่งผู้ที่เจ้าของหนังสือฉบับนั้นส่งหนังสือถึง
- **เรื่อง** กรอกชื่อเรื่องของหนังสือที่ต้องการส่ง
- **ข้อความ หรือรายละเอียดหนังสือ** หากต้องการหมายเหตุเกี่ยวกับหนังสือฉบับนั้นเพิ่มเติม

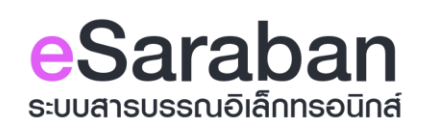

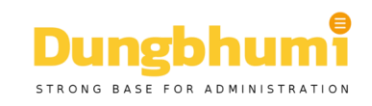

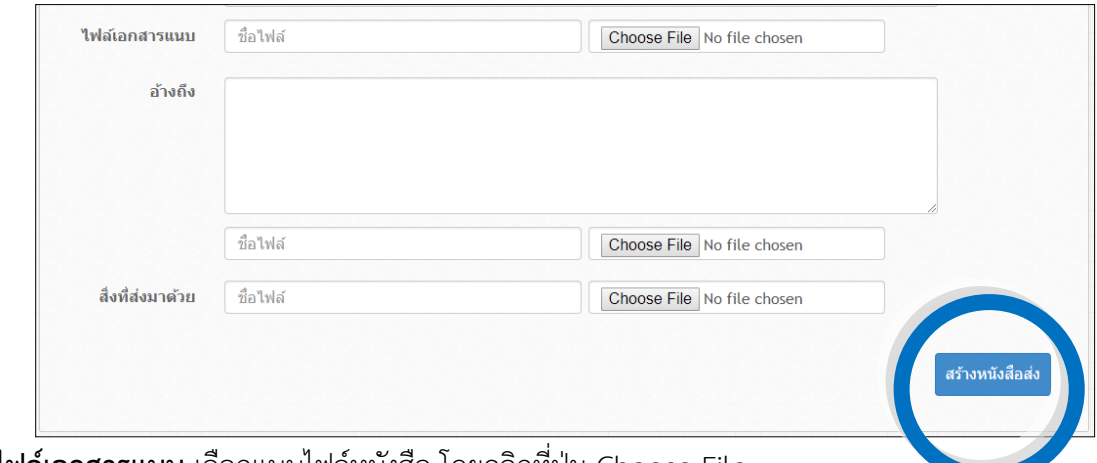

- **ไฟล์เอกสารแนบ** เลือกแนบไฟล์หนังสือ โดยคลิกที่ปุ่ม Choose File ผู้ใช้สามารถแนบไฟล์ต่างๆ โดยแนบเอกสารที่มี สกุลไฟล์ดังต่อไปนี้
	- ไฟล์รูป jpg,jpeg,png,gif
	- ไฟล์เอกสาร pdf,doc,docx,ods,xls,xlsx,csv,odp,txt,xml,odt,ppt,pptx,pps,ppsx,zip,rar
- **อ้างถึง** ประกอบด้วย 2 ส่วน คือ ส่วนกรอกรายละเอียดข้อมูล ซึ่งสามารถกรอกข้อมูลเพื่อระบุว่า มีหนังสือเรื่อง ใดบ้างที่ต้องการอ้างถึง และเลือกแนบไฟล์หนังสือ โดยกดที่ปุ่มChoose File
- **สิ่งที่ส่งมาด้วย** เลือกแนบไฟล์หนังสือ โดยกดที่ Choose File หลังจากแนบไฟล์แล้ว ให้คลิกที่ปุ่ม สร้างหนังสือส่ง เพื่อส่งหนังสือไปยังหน่วยงาน

## **เมนูตั้งเรื่อง รอหนังสือ**

แสดงรายการหนังสือที่ท้องถิ่นจังหวัด ส่งมาให้กับท้องถิ่นอำเภอและอปท.พร้อมกัน ซึ่งโดยทั่วไปแล้ว อปท. ้จะต้องรับเรื่องต่อจากท้องถิ่นอำเภอ

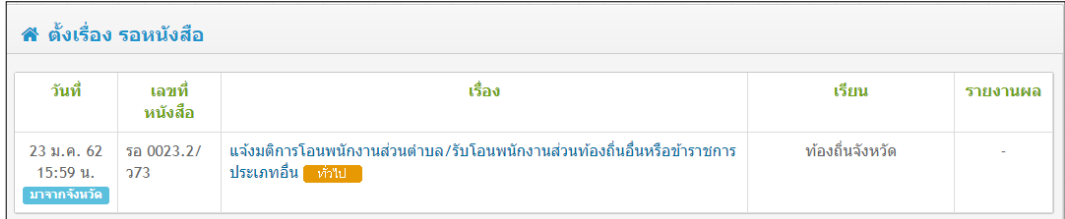

สำหรับเมนูนี้เพื่อให้การทำงานรวดเร็วมากยิ่งขึ้น อปท. สามารถเห็นหนังสือที่หน่วยงานจะต้องดำเนินการ ก่อนที่ทางอำเภอจะส่งต่อหนังสือมาให้ โดยสามารถเตรียมข้อมูลต่างๆไว้ก่อนได้

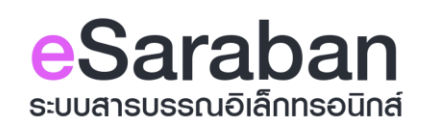

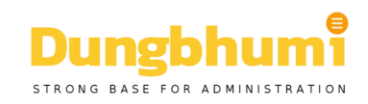

## **ประวัติการรับหนังสือ**

## **เมนูหนังสือรับทั้งหมด**

แสดงรายการหนังสือที่อปท.ทำการลงรับหนังสือทั้งหมดจากท้องถิ่นอำเภอ จะแสดงรายการหนังสือรับ ย้อนหลัง 90วัน

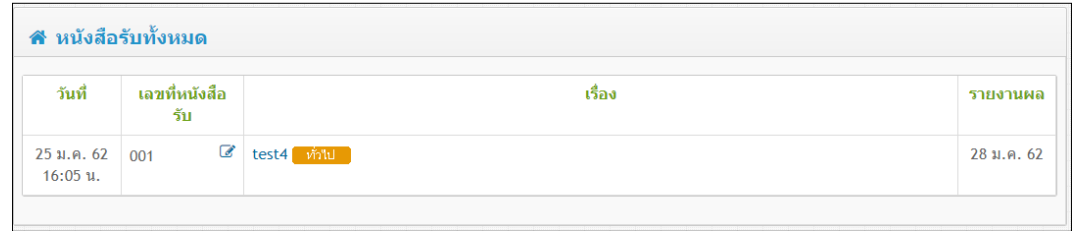

**แสดงข้อมูลรายละเอียดหนังสือ ดังต่อไปนี้วันที่**แสดงวันที่และเวลาที่ ผู้ใช้รับหนังสือฉบับนั้น

- **วันที่**แสดงวันที่และเวลาที่ ผู้ใช้รับหนังสือฉบับนั้น
- **เลขที่หนังสือรับ** แสดงเลขที่รับของหนังสือฉบับนั้น ณ สมุดทะเบียนของผู้รับเอง
- **เรื่อง** ชื่อเรื่องของหนังสือฉบับนั้นๆ โดยผู้ใช้สามารถคลิกที่ชื่อเรื่องเพื่อดูรายละเอียดต่างๆของหนังสือได้
- **รายงานผล** หากทำการลงรับหนังสือไว้เป็นหนังสือรายงานผล จะแสดงกำหนดวันที่ที่ต้องรายงานผลไปยัง หน่วยงานเจ้าของเรื่อง

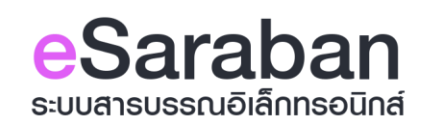

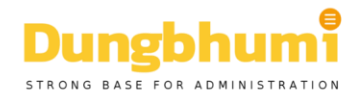

## **ประวัติการส่งหนังสือ**

## **เมนูหนังสือส่งทั้งหมด**

แสดงรายการหนังสือทั้งหมดที่ได้ทำการส่งหนังสือไปยังท้องถิ่นอำเภอ

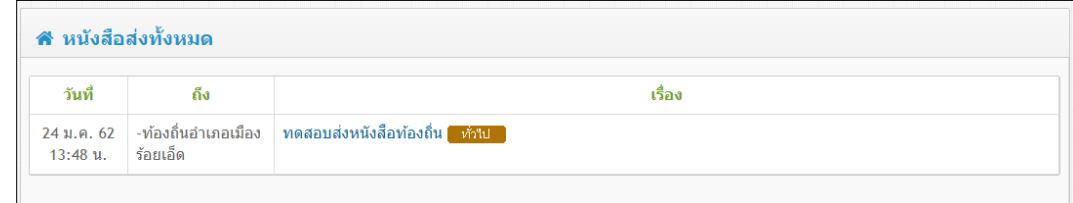

ี **แสดงข้อมูลรายละเอียดหนังสือ ดังต่อไปนี้วันที่** แสดงวันที่และเวลา ที่อปท. ทำการส่งหนังสือ

- **วันที่** แสดงวันที่และเวลา ที่อปท. ทำการส่งหนังสือ
- **ถึง** แสดงชื่อหน่วยงานที่ส่งหนังสือฉบับนั้นๆให้
- **เรื่อง** แสดงชื่อเรื่องหนังสือที่ส่ง โดยสามารถคลิกที่ชื่อเรื่องเพื่อเข้าสู่หน้าแสดงรายละเอียดของหนังสือ

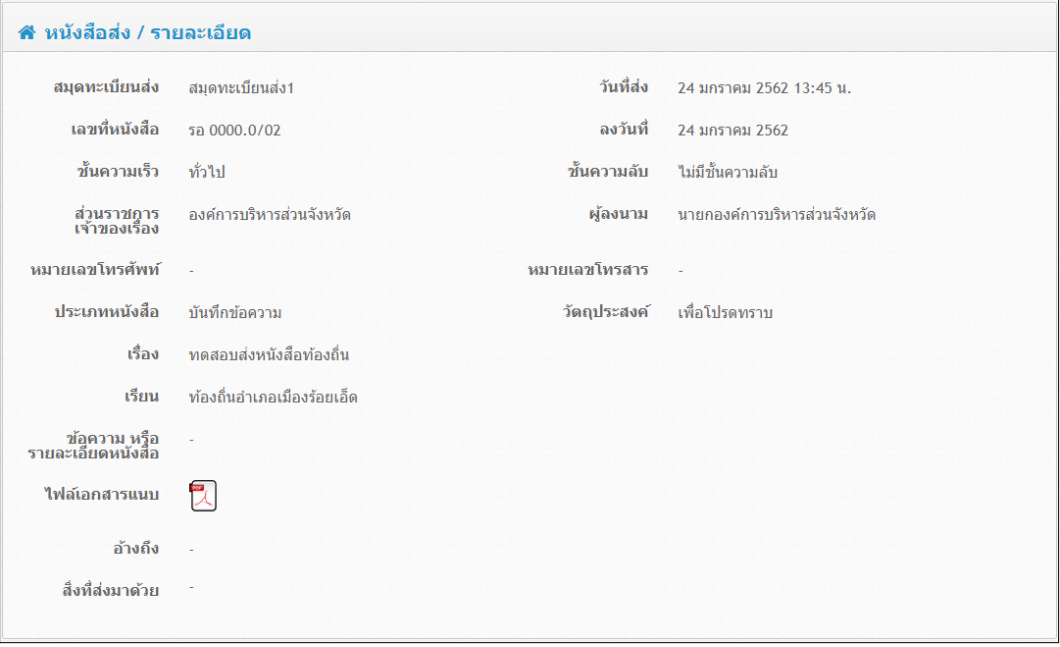

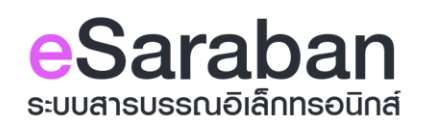

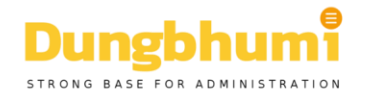